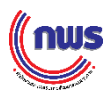

## **วิธีการสมัคร Digital ID และขอToken 15 หลัก เพื่อเข้าสู่ระบบสมัครรางวัลเลิศรัฐ สามารถดำเนินการได้ตามขั้นตอนดังนี้**

1. สามารถลงทะเบียน Digital ID ได้ที่ URL

https://connect.egov.go.th/Home/Indexconnect.egov.go.th/Home/Index

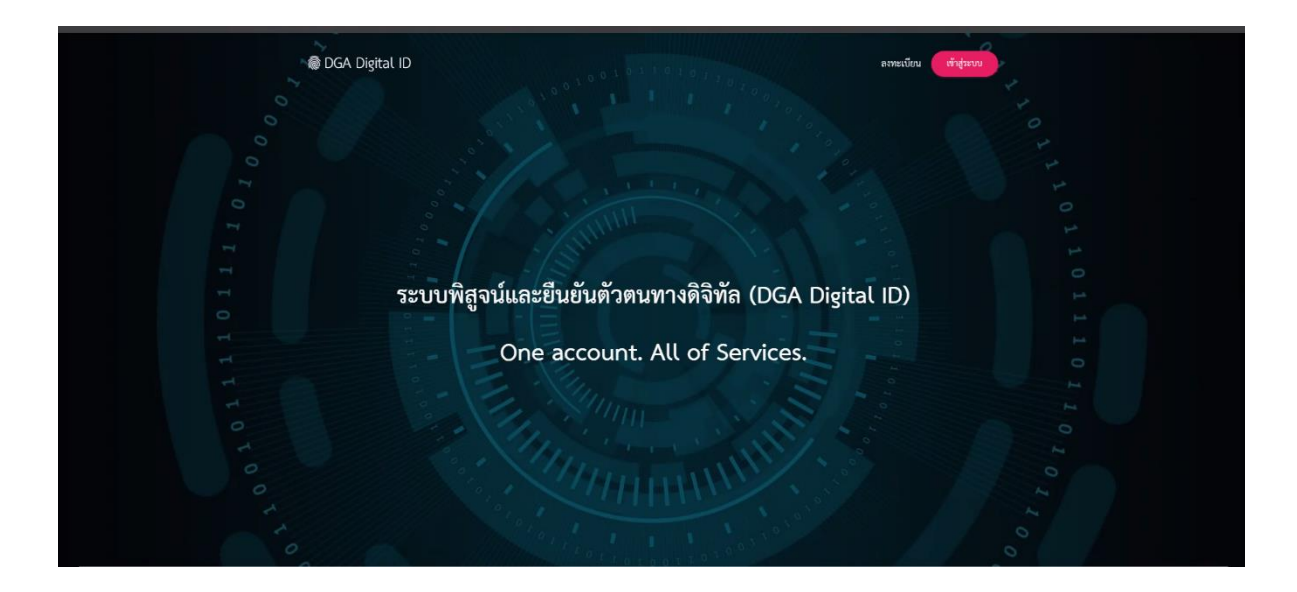

2. ลงทะเบียนตามขั้นตอนจนเสร็จสมบูรณ์

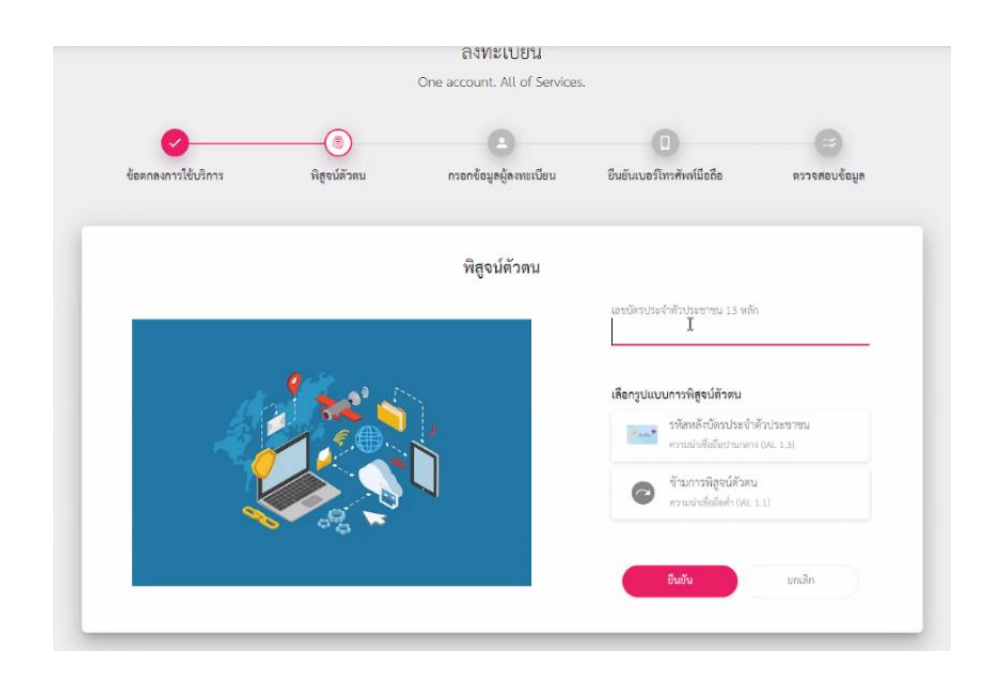

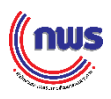

3. กรอกข้อมูลส่วนตัว เมื่อกรอกข้อมูลครบแล้ว กดคำว่า ยืนยัน

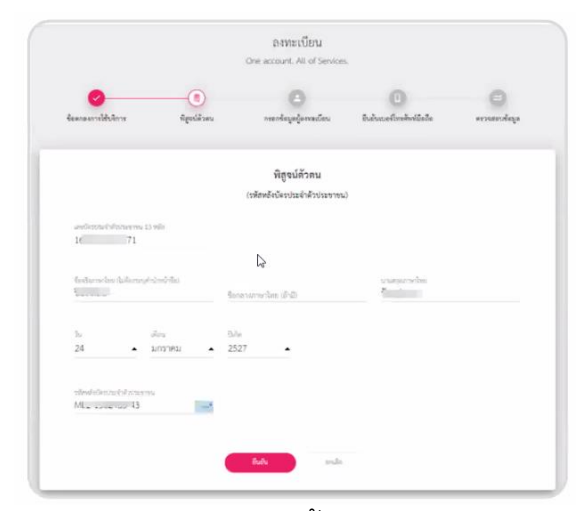

4. ระบุบัญชีผู้ใช้งานและรหัสผ่าน จากนั้นกดคำว่า ยืนยัน

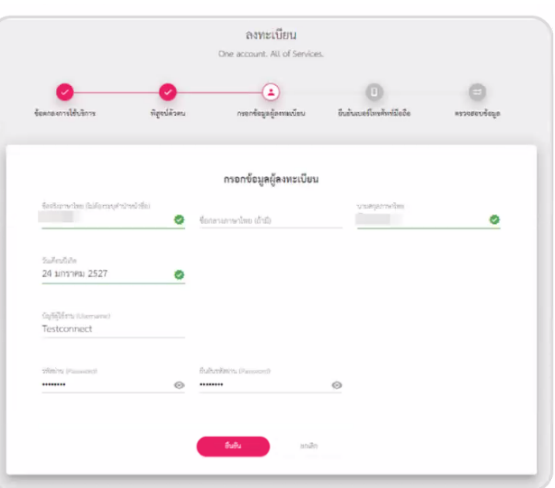

5. ระบุหมายเลขโทรศัพท์มือถือ และกดคำว่า ขอ OTP นำรหัสที่ได้จาก SMS มาใส่ใน ช่องข้อมูล จากนั้นกด ยืนยัน

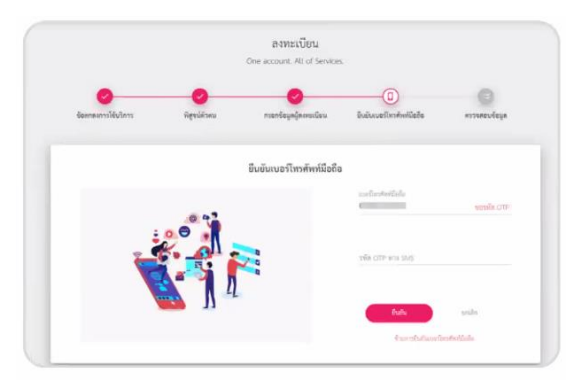

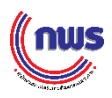

6. ตรวจสอบข้อมูลของตนเอง หากตรวจสอบแล้วไม่ต้องการแก้ไขให้ กดคำว่า ยืนยันข้อมูล (เสร็จสิ้นการลงทะเบียน)

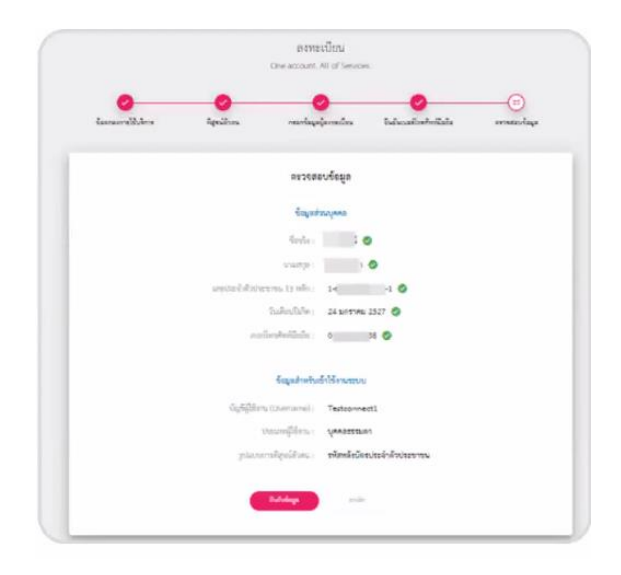

**วิธีการติดต่อขอรับ info Token**

**เพอื่ ใช้สา หรับยืนยันข้อมูลหน่วยงานจากหน่วยงานต้นสังกัด หรือสา นักงาน ก.พ.ร.** 

**(Line : @goodgov4u) เมื่อได้รับ INFO TOKEN แล้วเข้าระบบสมัครรางวัล** 

**awards.opdc.go.th**

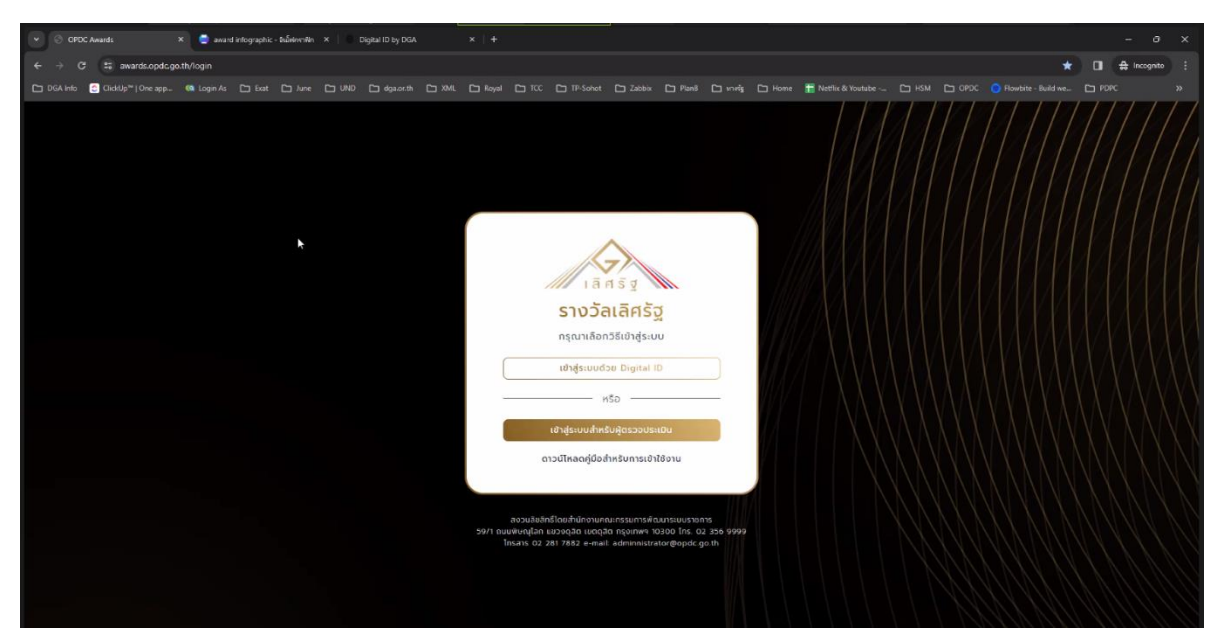

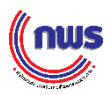

## กรอก Token 15 หลักที่ได้รับ

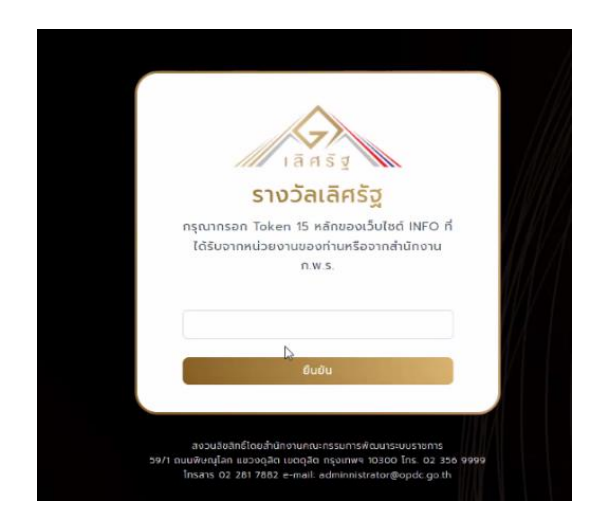

## สามารถเข้าสู่ระบบการรับสมัครรางวัลเลิศรัฐได้สำเร็จ

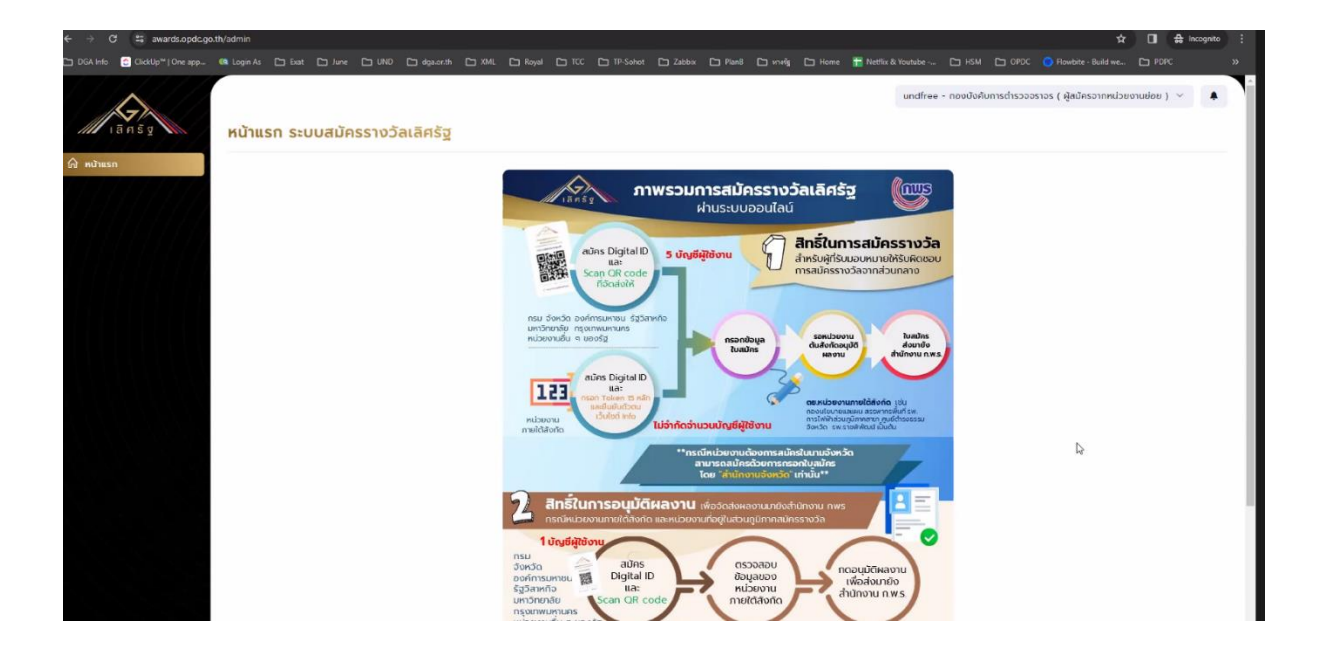